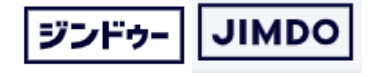

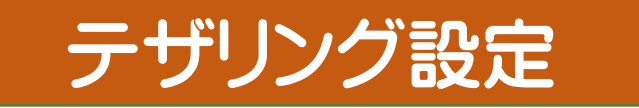

# 《 アンドロイド 》例

## 1.設定→接続(Wi-Fi)→テザリング→Wi-Fiテザリング→ 〈Wi-FiをOffにしますか Off〉→ 接続完了

※初めての接続

→PC側の接続設定が必要 ネットワーク名: Galaxy A51 5Gc668 一度設定したら次回からは自動接続ですパスワード :●●●●●●●●

 $1.$ 

 $\_$ 

 $\_$ 

《 》 テザリング接続方法

スマホのテザリング方法を記録して下さい。

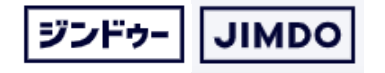

## JIMDO登録 1

2021/12/30

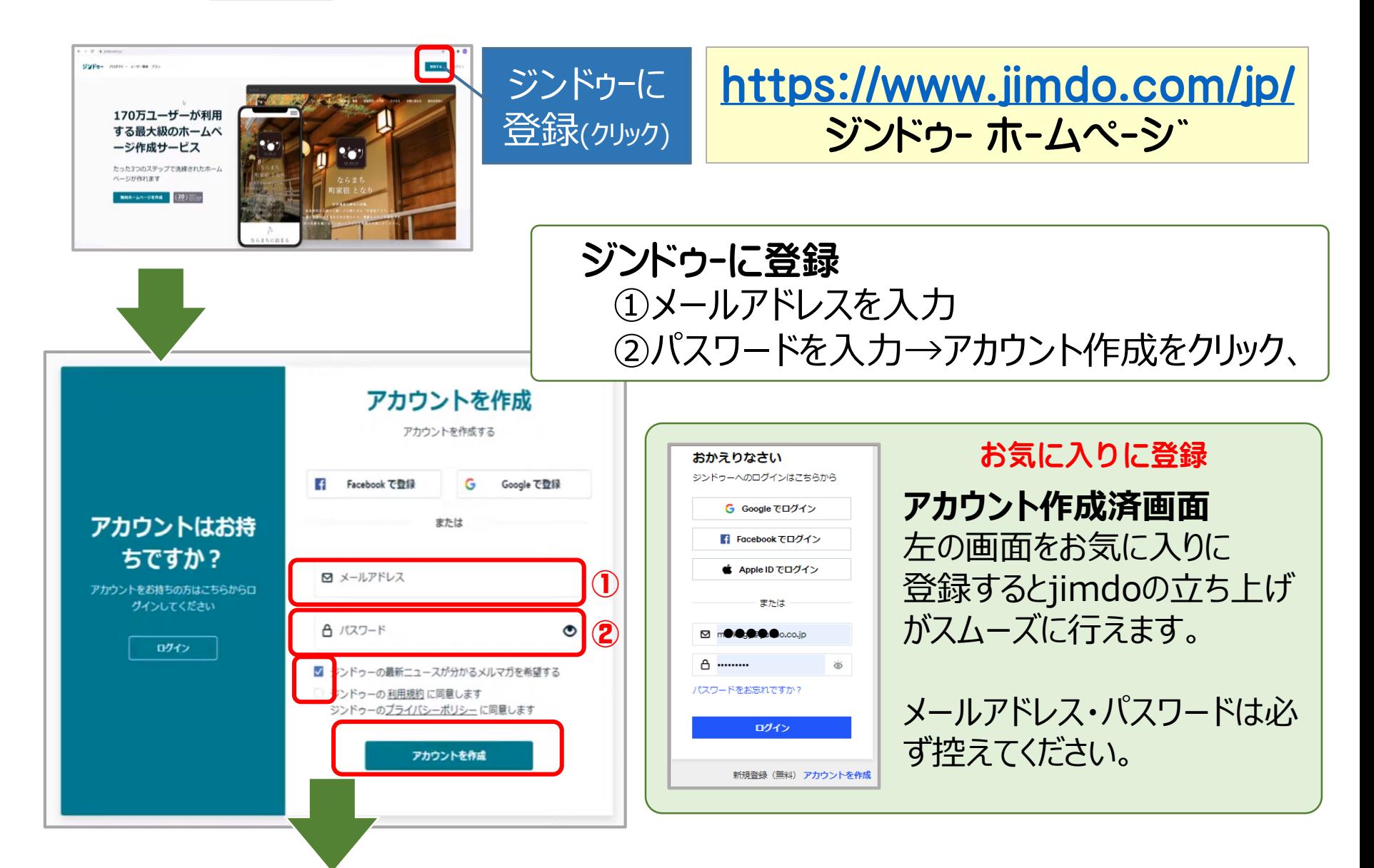

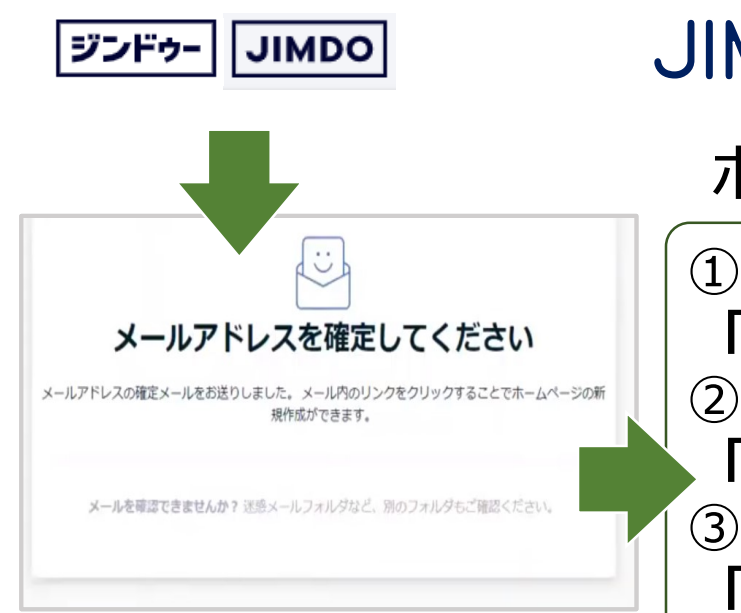

アカウント作成画面で登録 したメールアドレス宛に確定 メールが送信される。**メール 内のリンクをクリック**してホー ムページの新規作成に移る

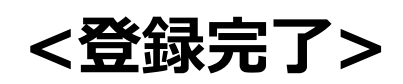

ホームページの新規作成方法 は追加で作成する時も同じ方 法です。

JIMDO登録 2

ホームページの新規作成

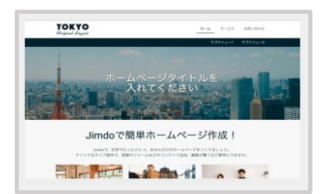

➀どんなホームページを作成しますか? **「ホームページ」** ②あなたに合ったサービスを選択してください **「ジンドゥークリエイター」** ③どんなホームページを作成しますか? **「 」スキップする** ➃最適なレイアウトを選ぶ **「Tokyo」** ⑤あなたに合ったジンドウのプランをお選びください **「無料コース」 ¥0** ⑥ホームページのドメインを決定 ホームページの名前 (ドメイン) **https:// ドメイン名 .jimdofeee.com 赤字**の部分に英数小文字で詰めて入力。 使用済みの場合は違うドメイン名を入力。 (短く分かり易く)

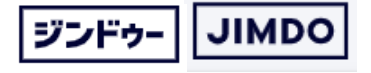

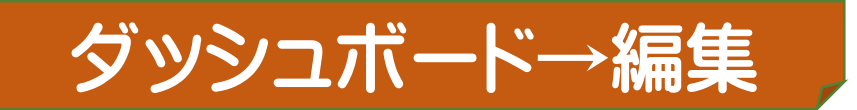

## **お気に入り→Jimdoログイン画面→ダッシュボード** Jimdoログイン画面を「お気に入り」に登録してメールアドレス・パスワードの入力を省く

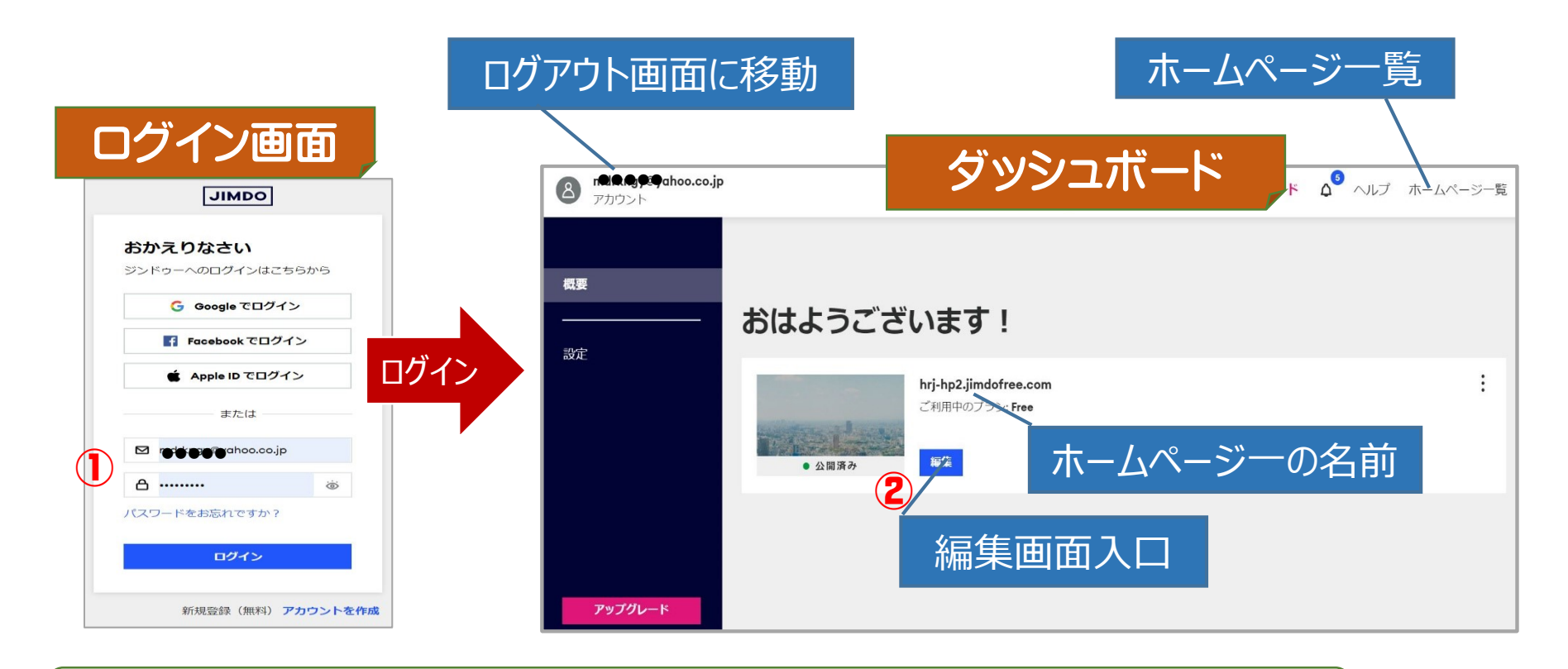

①メールアドレス・パスワードはPCに保存【ログイン】でダッシュボードに移動する。 ②HPの名前を確認して【編集】 ホームページ一覧から別HPを選択できる。

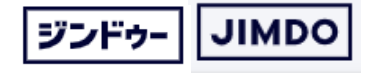

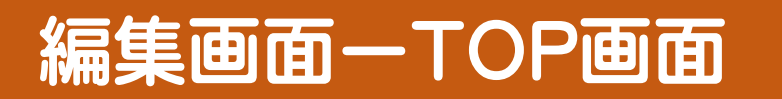

### **ここからホームページの編集が始まる**

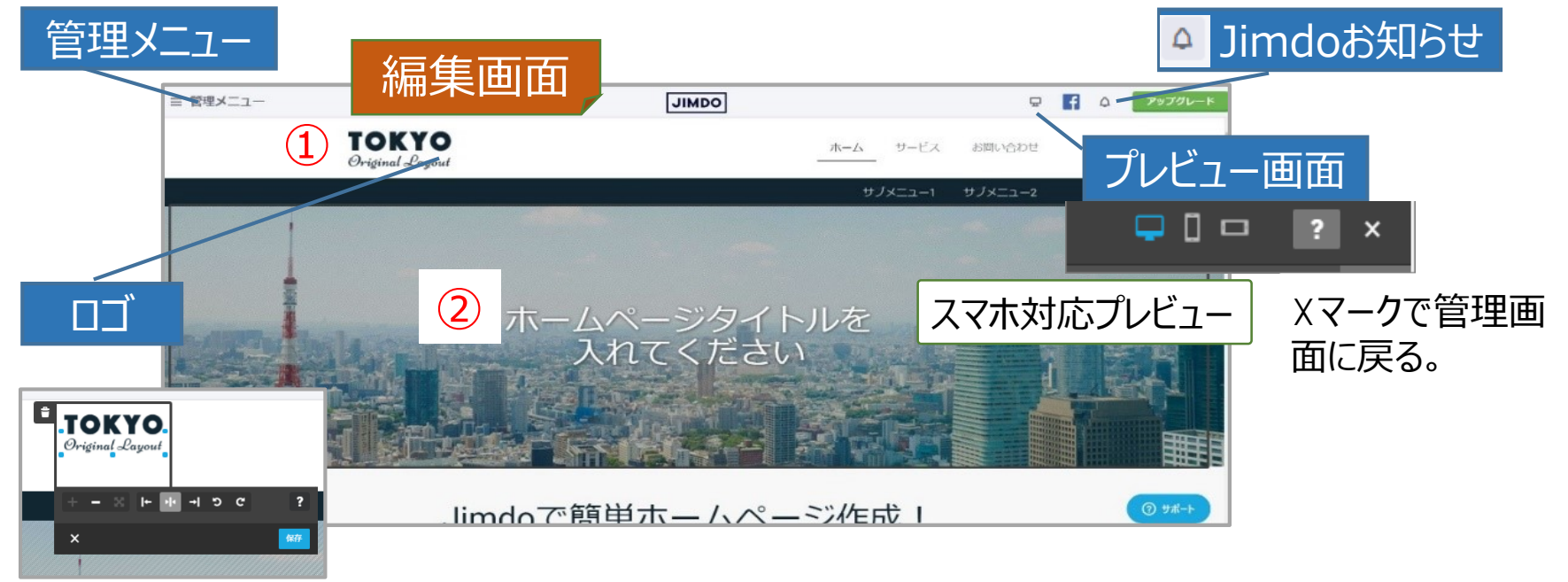

## **①ロゴを設定**

ロゴを右クリックして画像を取り込む。画像の編集、位置サイズの調整

## **②ページタイトルの変更**

直接テキストを変更する 削除すると表示はしないが、テキストの位置が編集画面に残る

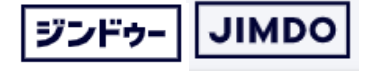

# 編集画面→レイアウト

## **編集画面→➀管理メニュー→②デザイン→③レイアウト**

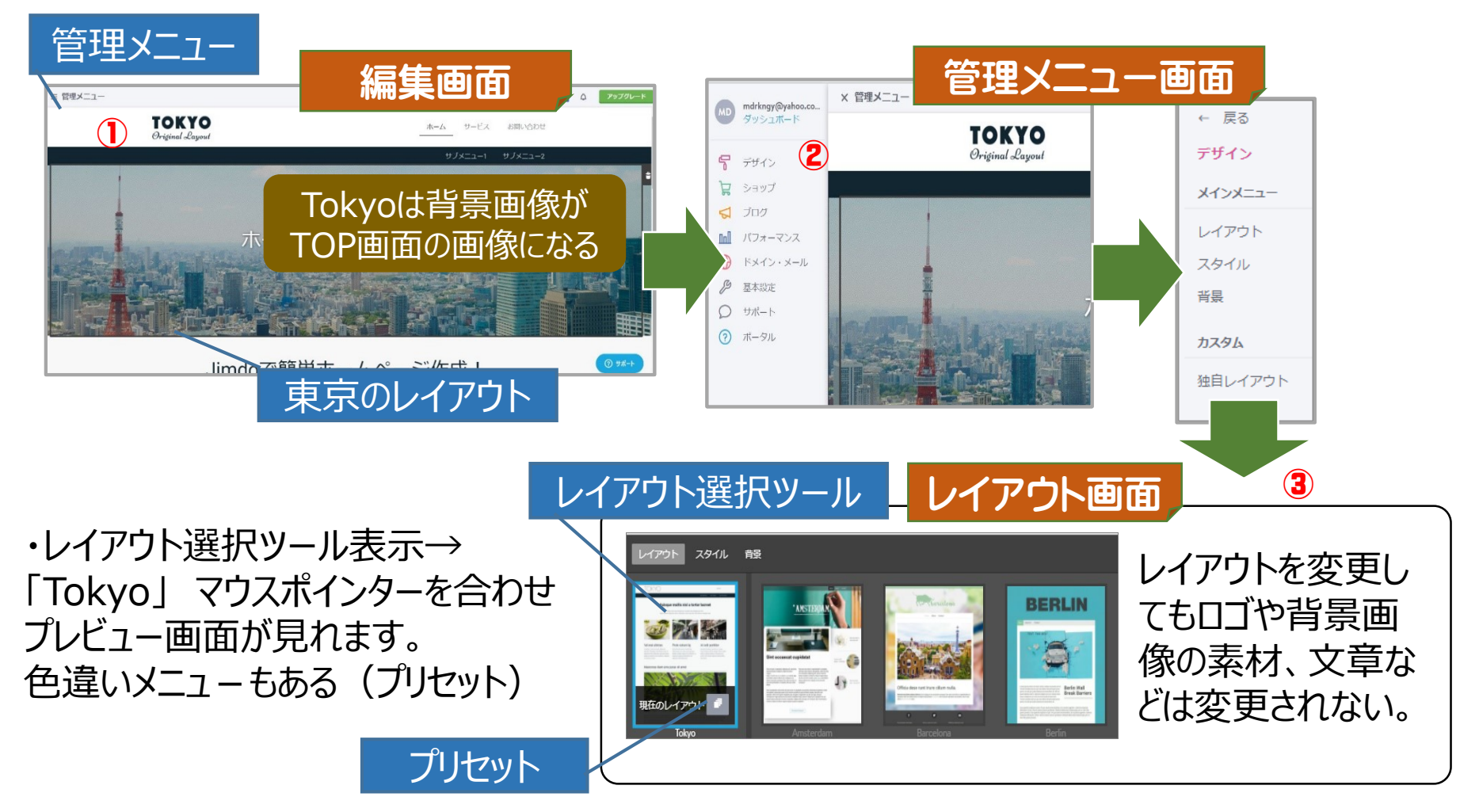

レイアウトの名前は都市名。シカゴ、バルセロナ等

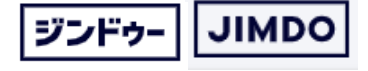

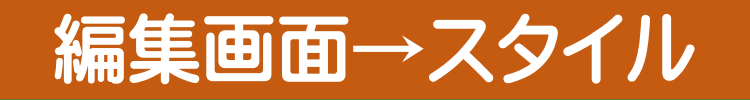

#### **管理メニュー→デザイン→スタイル→詳細 オン** フォント Q フォントを検索 ▲ م ABeeZee ホームページ全体に一括指定されているスタイルを変更する。 Ahal Abhaya Libre ・・・Jimdo freeは制限されている **Abril Fatface** スタイル画面 ニ 詳細設定が上記の状態は全ページ指定 Aclonica Acme Actor レイアウト 龍 スタイル Adamina Advent Pro Aguafina Script カラー フォント **NEXT** Ω フォントを検索  $\checkmark$ Q フォントを検索 ▼ キャラクター 示-Latin 詳細設定 見出し テキスト Cyrillic CvrillicExtended **Greek**

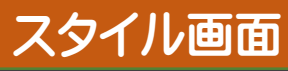

#### スタイル画面 **スタイル→詳細 オフ**

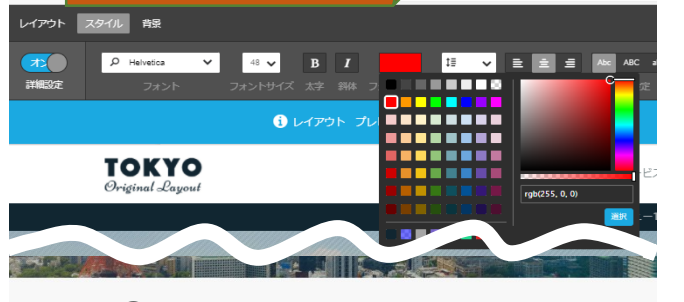

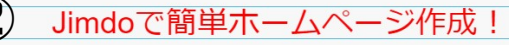

詳細設定をONにして文章②にマウス

を合わせフォントカラーを赤にする。

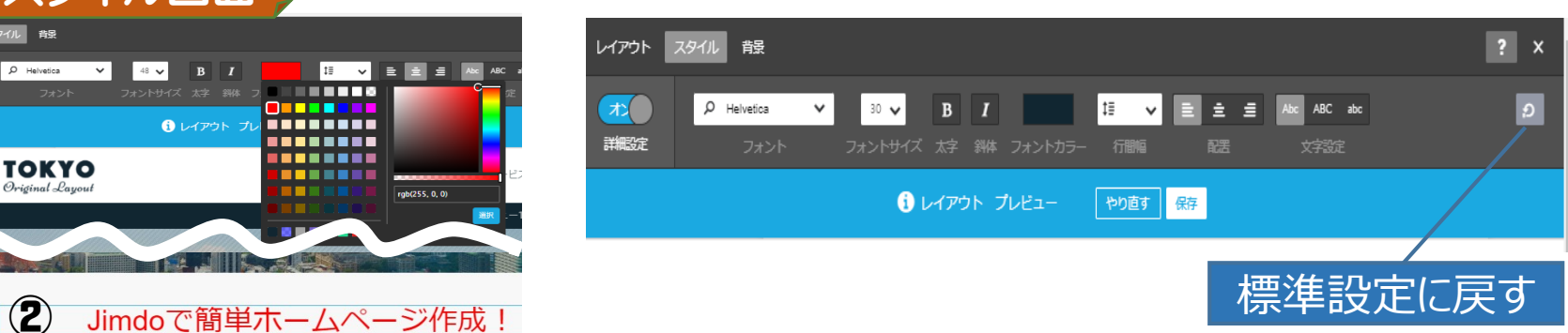

フォント

GreekExtended

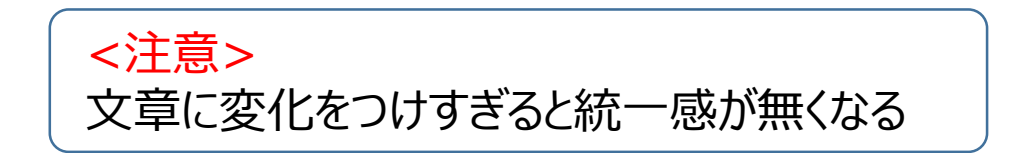

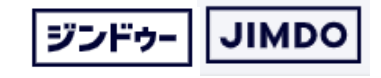

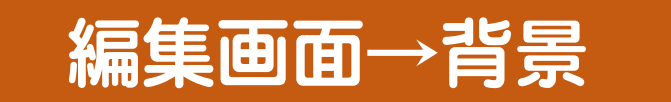

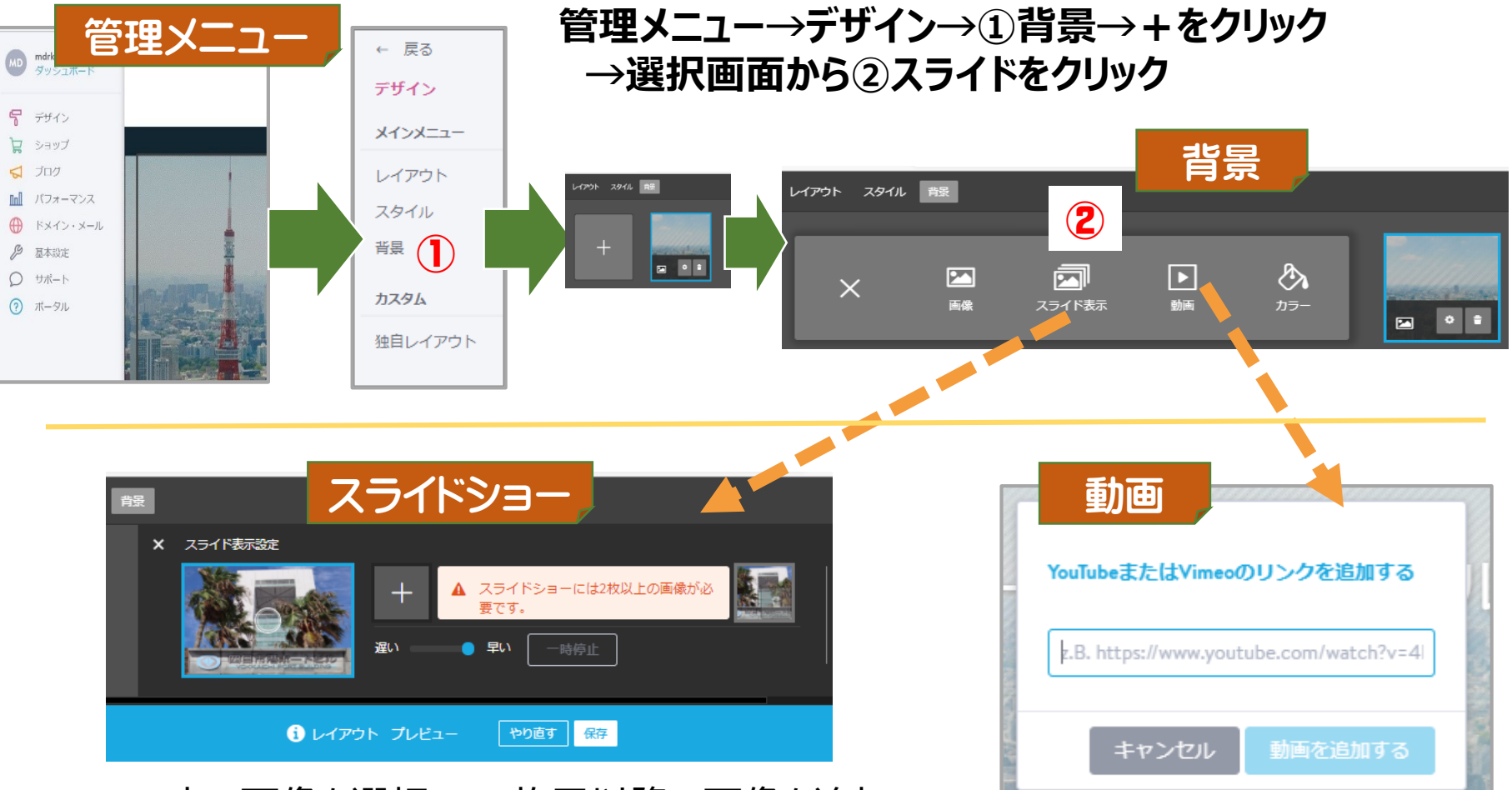

→PC内の画像を選択→2枚目以降の画像を追加→ 再生順、画像の位置、再生スピード、保存をクリック (画像は4・5枚が良い)スマホは再生されない設定 ・画像の位置設定は画像の〇印を中心に移動させる。

### 動画サイトURLを設定

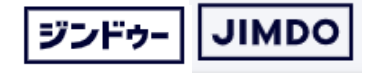

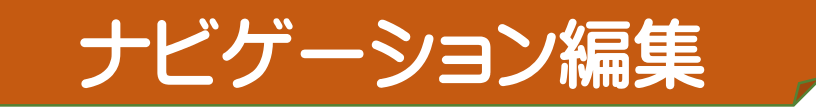

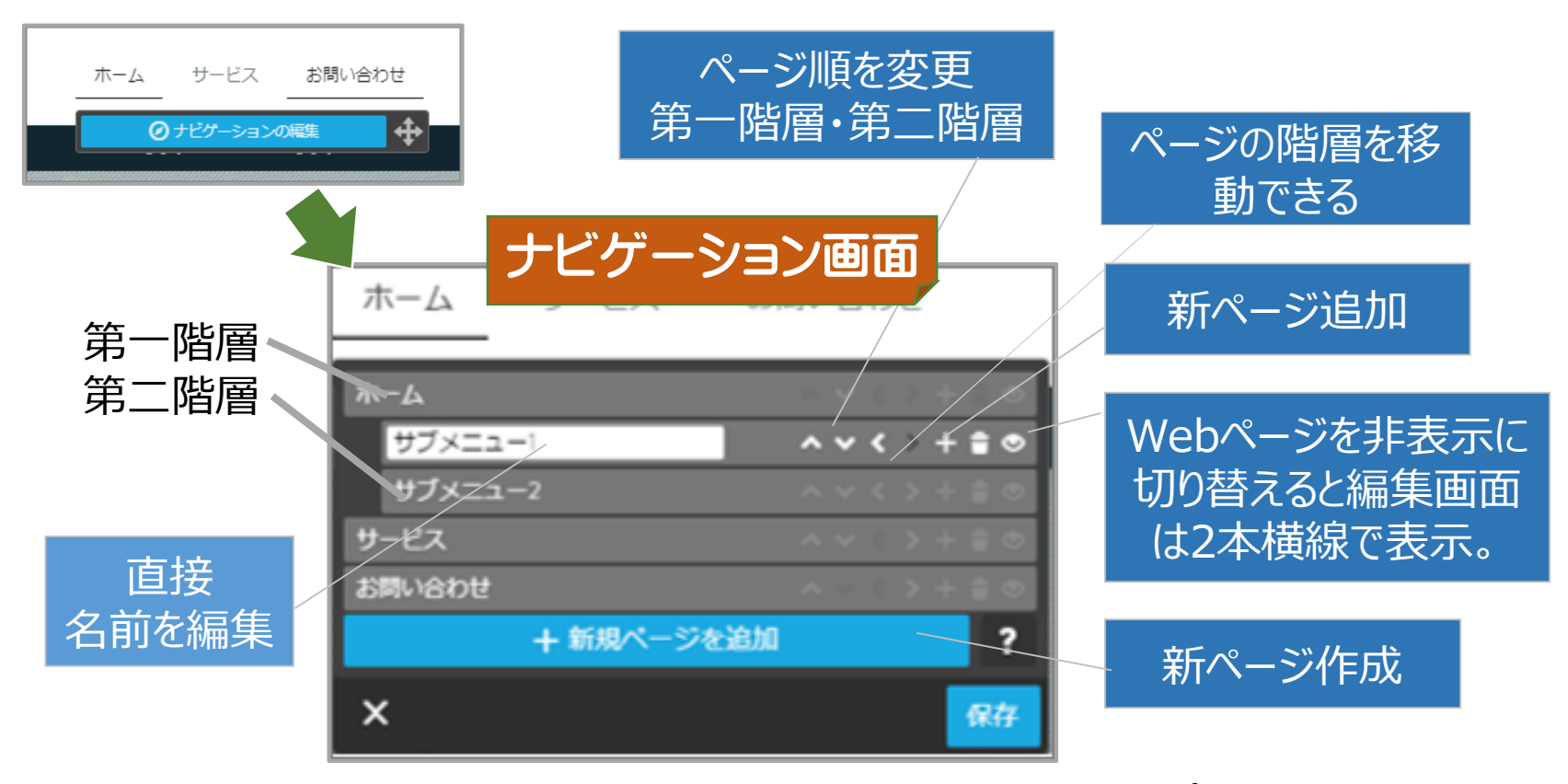

## **スマホ画面はPCと異なる!**

見え方は自動的に最適化する ため実画面で確認する。

Jimdo freeは 外部Webサイトにリンクできない

**編集後に保存を忘れた時!** 未保存部分が赤枠で表示される

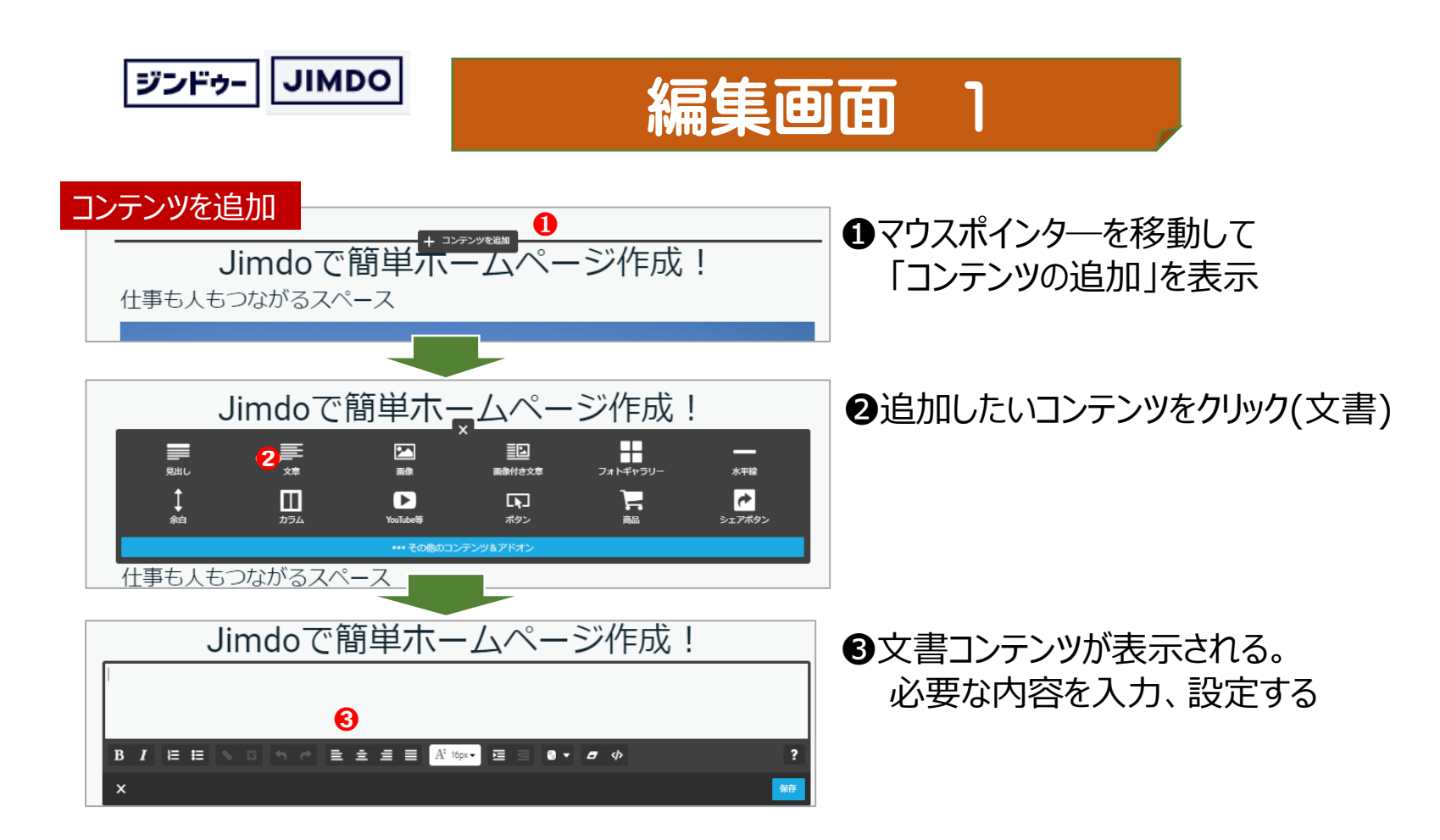

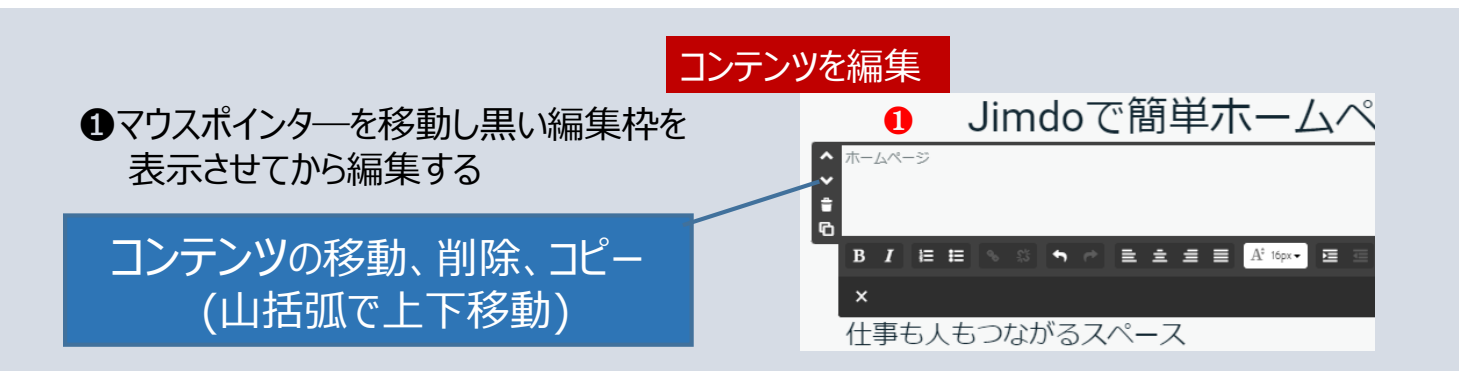